# University of Maryland, Baltimore Concur Travel & Expense System Role Validation Instructions

Purpose: Instructions for accessing the Concur Travel & Expense System Role Validation report and DocuSign to complete the role validation process. **Note:** to run this report you must hold the Consumer Role. If unsure who has this role in your department, please reach out for assistance to <u>rolevalidation@umaryland.edu</u>.

1. Sign into myUMB and select:

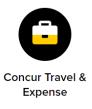

# 2. Navigate into Reporting > Intelligence:

| SAP Concur 🖸                     | Requests | Travel | Expense      | Approvals | Reporting -    | App Center |
|----------------------------------|----------|--------|--------------|-----------|----------------|------------|
|                                  |          |        |              |           | Travel Reports |            |
| UNIVERSITY@MARYLAND<br>BALTIMORE |          |        | Intelligence |           |                |            |
|                                  |          |        |              |           |                | New        |

3. Navigate to Team Content > University of Maryland, Baltimore:

| SAP Concur C powered by Cognos 11 |                    |   |                                                             |  |  |  |
|-----------------------------------|--------------------|---|-------------------------------------------------------------|--|--|--|
| ඛ                                 | Home               |   | Team content + ♡ ↑↓                                         |  |  |  |
| Q                                 | Search             | - | Concur Data Warehouse<br>12/5/2023 8:38 PM                  |  |  |  |
|                                   | My content         |   | Dashboard Metrics<br>7/29/2014 7:32 PM                      |  |  |  |
|                                   | Team content       |   | Intelligence - Standard Reports<br>9/8/2022 2:05 AM         |  |  |  |
|                                   | My portal pages    |   | University of Maryland, (p0027521b5id)<br>4/10/2023 6:07 PM |  |  |  |
| ()                                | C Recent           |   |                                                             |  |  |  |
| <b>D</b>                          | Persona Dashboards |   |                                                             |  |  |  |
|                                   |                    |   |                                                             |  |  |  |

#### 4. Navigate to End User Reports:

| SAP Concur C powered by Cognos 11 |                                                                                                    |  |  |  |  |  |  |  |
|-----------------------------------|----------------------------------------------------------------------------------------------------|--|--|--|--|--|--|--|
| Home                              | $\leftarrow$ $~~$ $\boxdot$ > University of Maryland, Baltimore (p0027521b5id) + $~~$ $\uparrow\downarrow$ |  |  |  |  |  |  |  |
| Q Search                          | Admin Office Reports<br>6/13/2023 6:49 PM                                                                  |  |  |  |  |  |  |  |
| My content                        | Consultative Intelligence                                                                                  |  |  |  |  |  |  |  |
| Team content                      | End User Reports<br>7/13/2023 2:26 PM                                                                      |  |  |  |  |  |  |  |
| My portal pages                   |                                                                                                    |  |  |  |  |  |  |  |
| C Recent                          |                                                                                                    |  |  |  |  |  |  |  |
| Persona Dashboards                |                                                                                                    |  |  |  |  |  |  |  |

#### 5. Navigate to Role Validation – DTA and CCA:

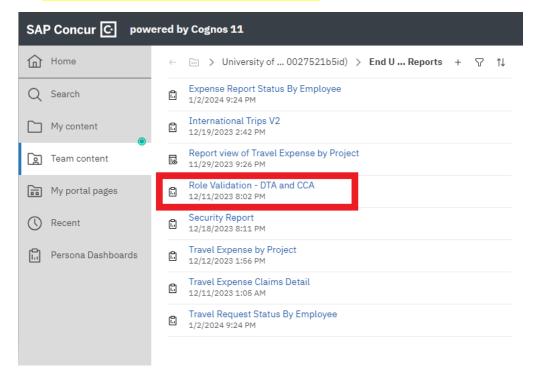

### University of Maryland, Baltimore Concur Travel & Expense System Role Validation Instructions

| SAP        | Concur 🖸 📱 - 🧷 🕤 🔿 D - 🖒 |
|------------|--------------------------|
| ඛ          | Select Org(s):           |
| 0          | 00000000                 |
| $\sim$     | 00006202                 |
|            | 00006203                 |
|            | 00006501                 |
|            | 00006503                 |
|            | 00006504 🗸               |
| $\bigcirc$ | Select all Deselect all  |
|            |                          |

- 7. Results will include the prompts you entered, users and their security roles and certification statement for the School, Department(s), or Org(s) you entered and signature lines. You will complete this certification using DocuSign. (instructions starting with step 11 below)
- 8. Validate that everyone is still a valid employee and has the appropriate roles for their job duties. If any changes need to be made, submit a <u>Concur Form</u>. Updates may take up to two business days. After the role updates are made, run the same report again to get a final version that will be signed and sent to <u>rolevalidation@umaryland.edu</u>.

| SAP | Concur 🖸 📱 🖌 🖉 🕤                                         | ⇒ ▷ - C          | Role Validation - DTA and CCA $$                                                                                                    |
|-----|----------------------------------------------------------|------------------|----------------------------------------------------------------------------------------------------|
| ඛ   |                                                          | 🕅 Run HTML       |                                                                                                    |
| Q   | Note: Some orgs listed are not tied to an employee ho    |                  | iversity of Maryland, Baltimore<br>Center and Department Travel Admin Approvers<br>(DTA) field is blank. You may see two DTA's listed for a single org (this serves as a backup since the DTA cannot approve their own |
|     | requests/expense reports).  Org Cost Center Approver Def | 🔤 Run Excel      |                                                                                                    |
|     | 06204000 Mukherjee, Chiradeep Si                         | 🔤 Run Excel data |                                                                                                    |
|     | I validate that the individuals that are assi<br>Name:   | ଞ୍ଚ Run CSV      | he appropriate staff person(s) to perform the duties.                                                                                                    |
| 0   | Signature:                                               | 🔍 Run XML        |                                                                                                    |
| ല   |                                                          |                  |                                                                                                    |

# 9. Click on the arrow next to the play button and select Run PDF:

10. Once you have validated the final version of the User Security Roles PDF report, select the printer icon in the top right corner and choose the Destination "Save as PDF" then click Save to name the file and save it in a folder of your choosing.

| ± 🔁 :           |             |          |      |        |
|-----------------|-------------|----------|------|--------|
| Print           |             | 14 pages |      |        |
| Destination     | Save as PDF | •        |      |        |
| Pages           | All         | •        |      |        |
| Pages per sheet | 1           | Ŧ        | Save | Cancel |

- 11. Access DocuSign (<u>DocuSign</u>) and send the completed and signed Concur Travel & Expense System Role Validation report to the role validation email box <u>rolevalidation@umaryland.edu</u>. CMAS will monitor this box and follow-up with the sender if there are any questions.
- 12. If you are not already set up as a DocuSign Sender, request the Sender role using the <u>DocuSign Security Change</u> <u>Request form</u> before you continue. It may take one business day to process so please plan accordingly. Training is not required before the role request is granted, but it is suggested. Training information is available at <u>www.umaryland.edu/docusign</u>. For additional assistance with the DocuSign process, view this <u>video</u>. You can also contact CMAS using <u>rolevalidation@umaryland.edu</u>.